# Welcome to the **Toppers Pizza Corp Store Online Store**.

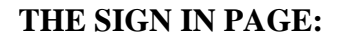

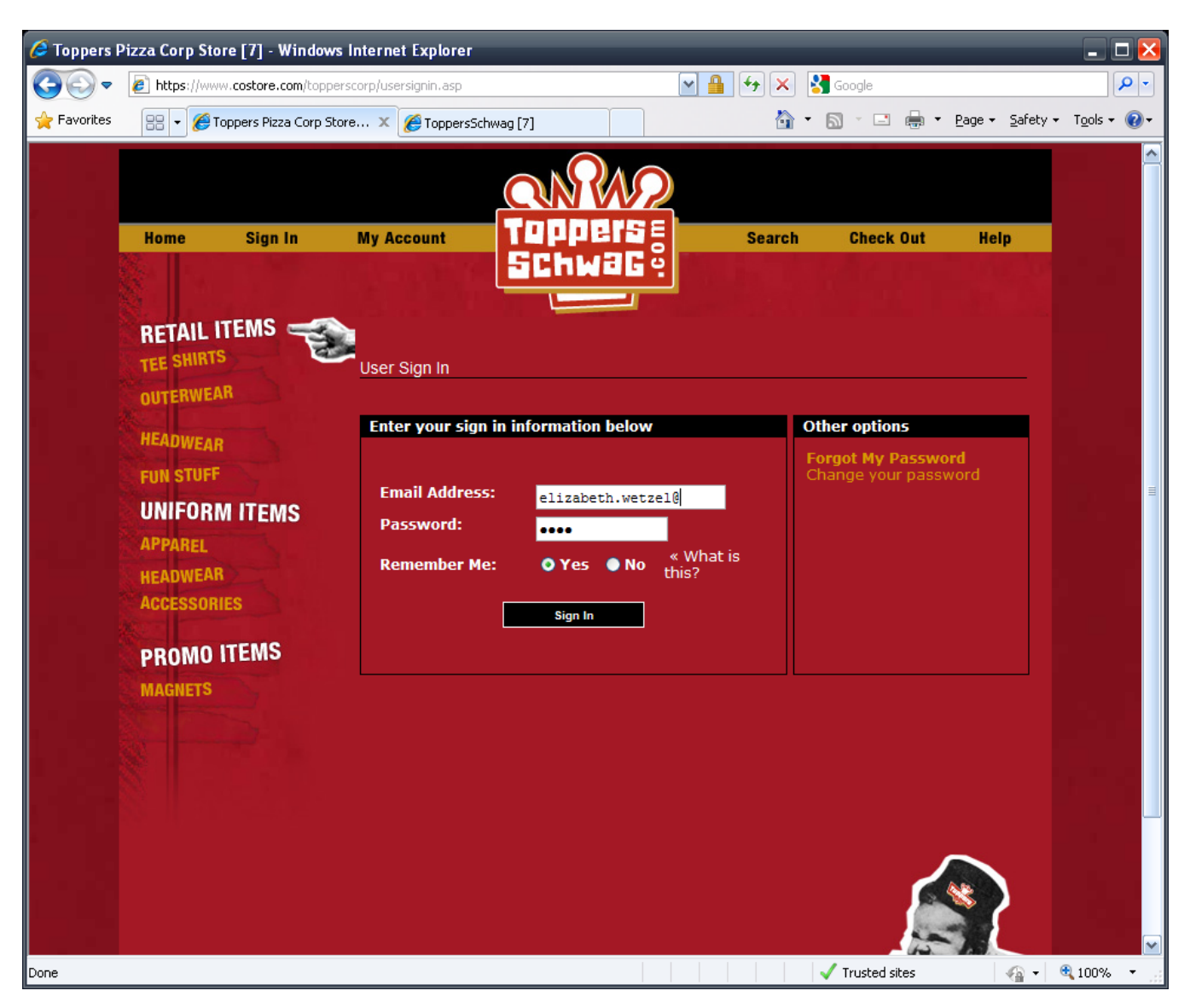

When you first come to the store, you will need to sign in your account. Your login email and password were emailed to you earlier. If you have forgotten or not received the email, please contact Naomi at **800-548-1227, ext 302**.

Enter in your information, then you may click the **"Remember Me"** for the site to remember your user name. Then click the **"Sign In"** button.

# **PICK A CATEGORY:**

There are three main sections to choose from **Retail Items, Uniform Items** and **Promo Items**. **Retail Items: Are items you can resell at your establishment. Uniform Items: Are your gear for your employees. Promo Items: Magnets and Coming Soon-Other cool stuff.**

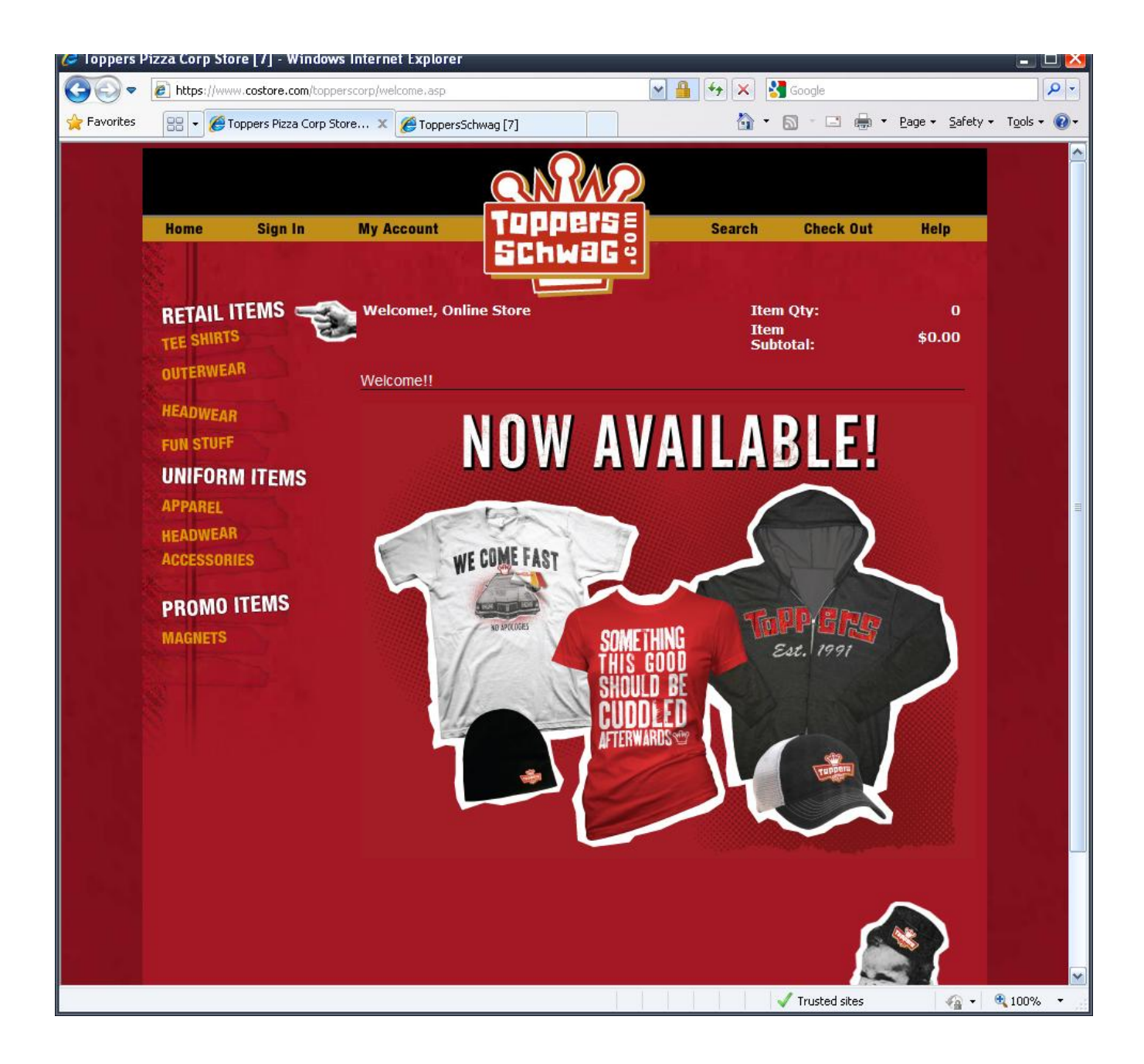

The first section we will go to is **Tee Shirts**.

### **PICK A PRODUCT:**

When you click on the first item under Tee Shirts, you are taken to the product selections. Click on the Car Design Tee.

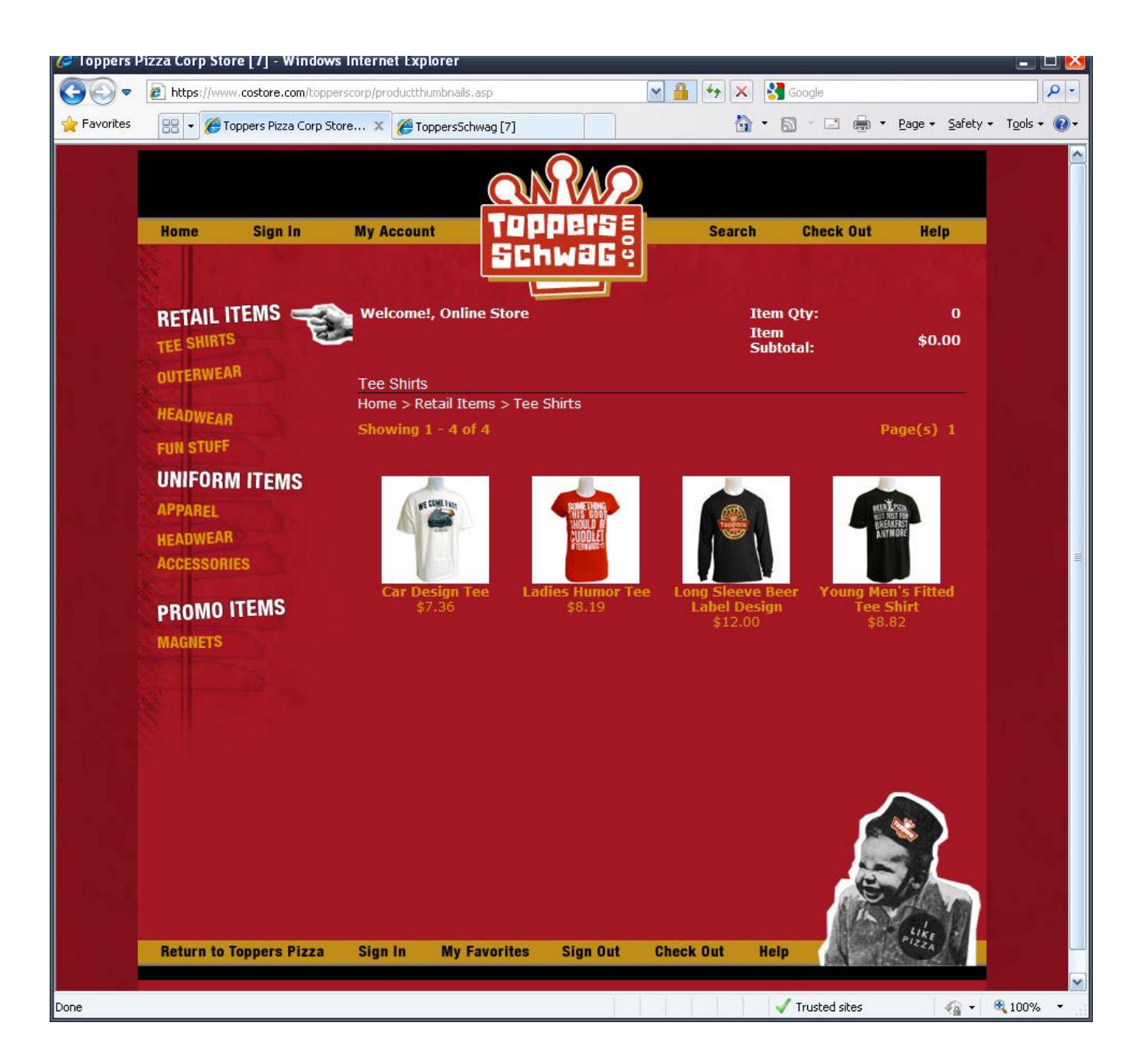

# **PICK YOUR SIZE, COLOR, ETC:**

Pick your size and then enter the quantity you need for that size. Then click on the **"Order"** button, circled below. You will also find if it is a clothing item there will be a link to a sizing chart. In addition most items will have a link to a close up of the item.

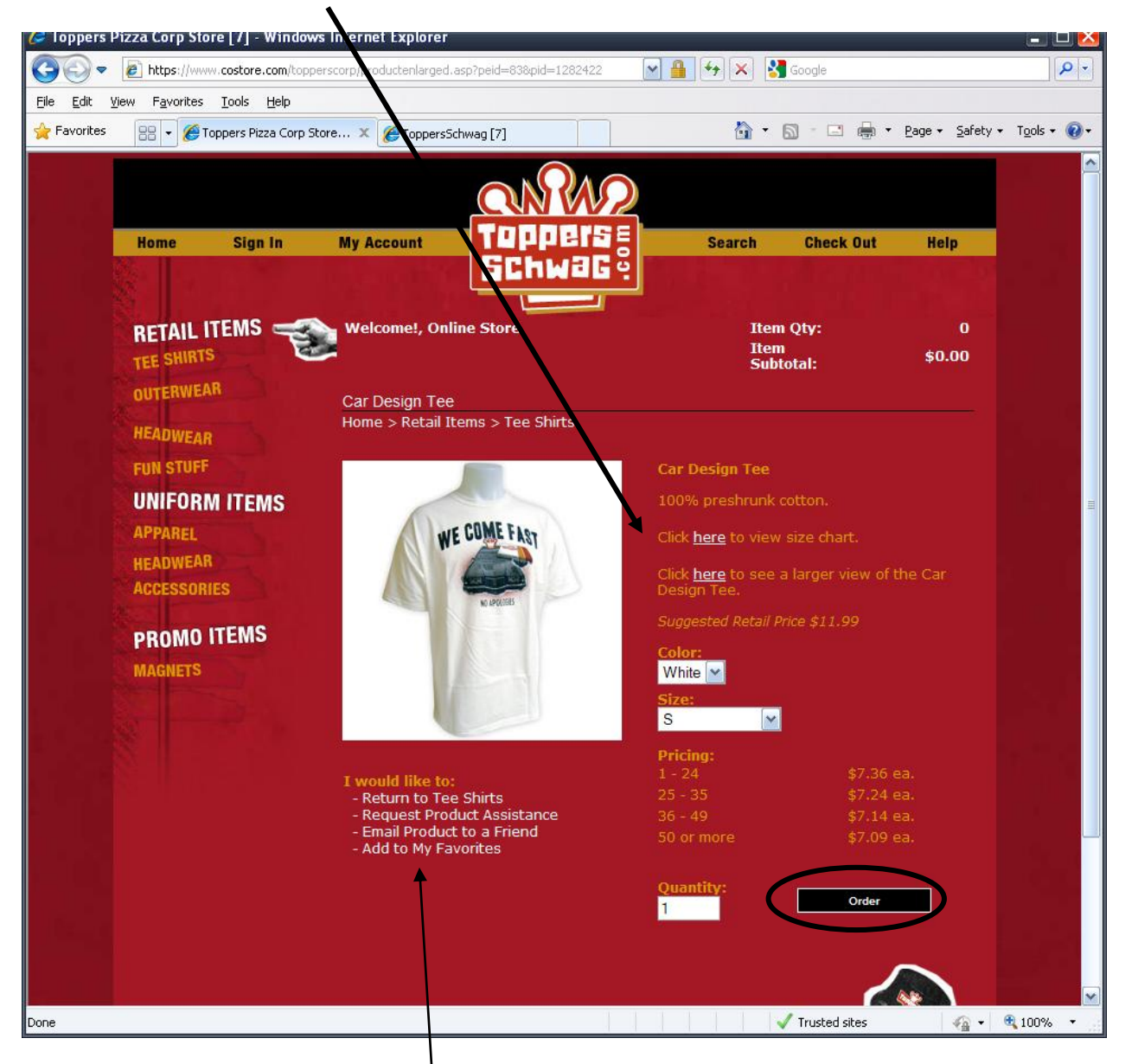

\*There is a special link called "Add to My Favorites". Here you can add it to your favorites for an easy way to get back to product they love. The link to see what is in their "Favorites" is in the footer below.

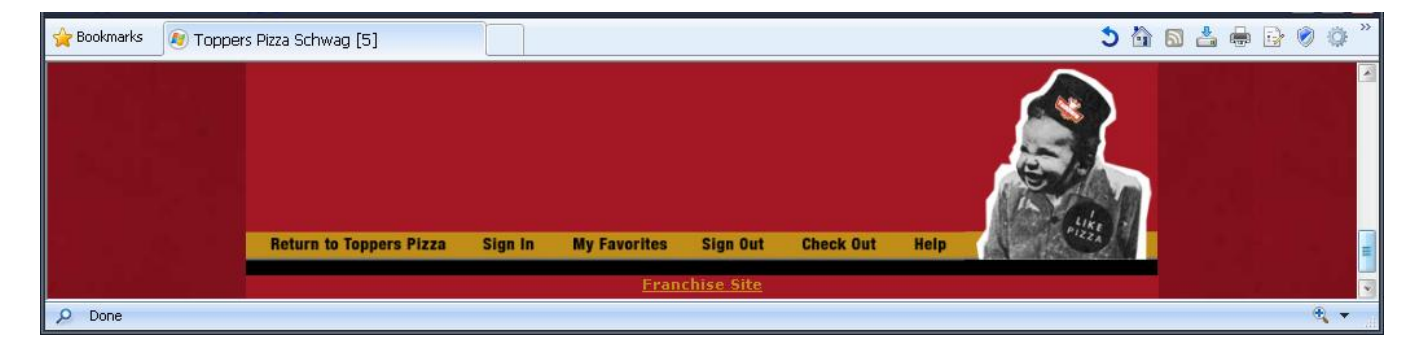

### **VIEW ORDER PAGE:**

Here you can order more product, view more product in that same category or update quantities. (circled below) or check out (see below).

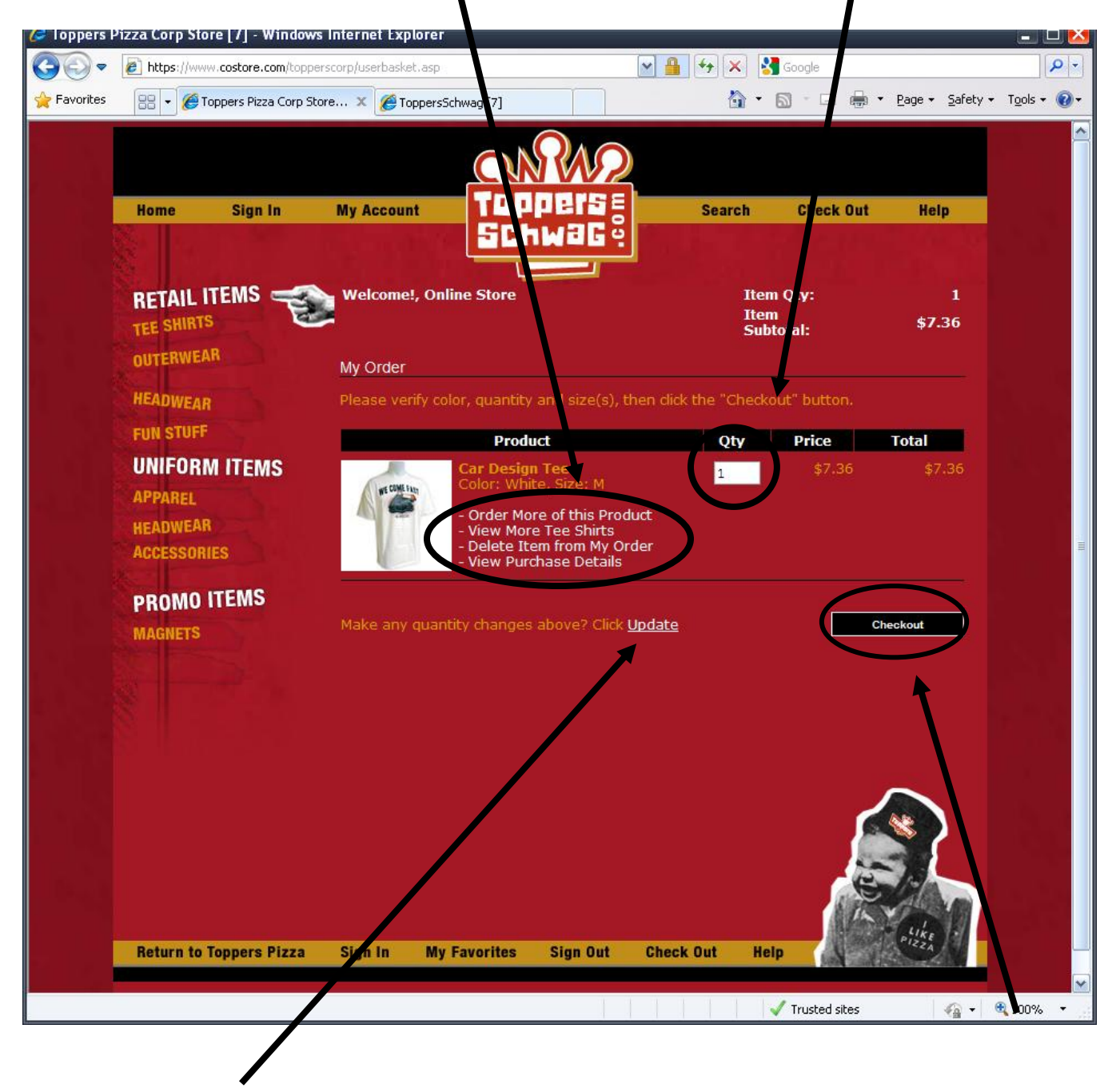

Click the **"UPDATE"** button if you made any changes to your quantity. If you are ready to check out, click on the **"CHECKOUT"** button.

### **ORDER REVIEW PAGE:**

Please review your order: sizes and quantities. If you need to add items, click on the appropriate category on the left (**Retail Items, Uniform Items and Promo Items**). If you need to remove items, click on the **"Check Out"** button on the header or **"Item Qty"**.

After you are done with that, scroll down to the bottom of the page. You will see a button that says **"NEXT"**. Click that and you will see your payment options.

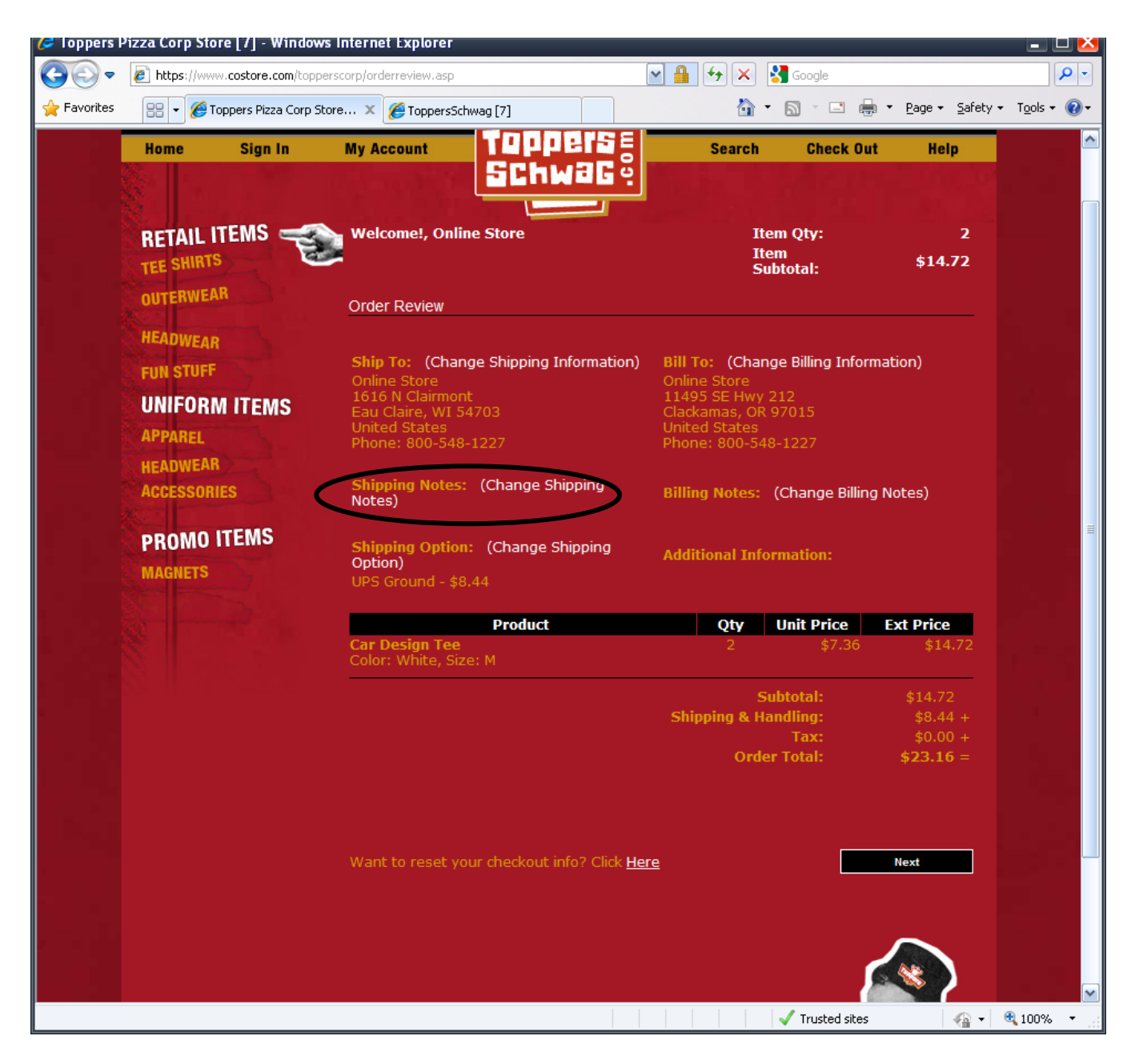

\*If you would like to add any shipping notes you can click on the circled area above and add any notes necessary. You can also click on **"Shipping Option"** to change your shipping method.

#### **ORDER PAYMENT PAGE:**

All Corp Store Orders need to be approved by Derek Henze. If you would like to include a note to Derek you may do so below and then click **"Next"**.

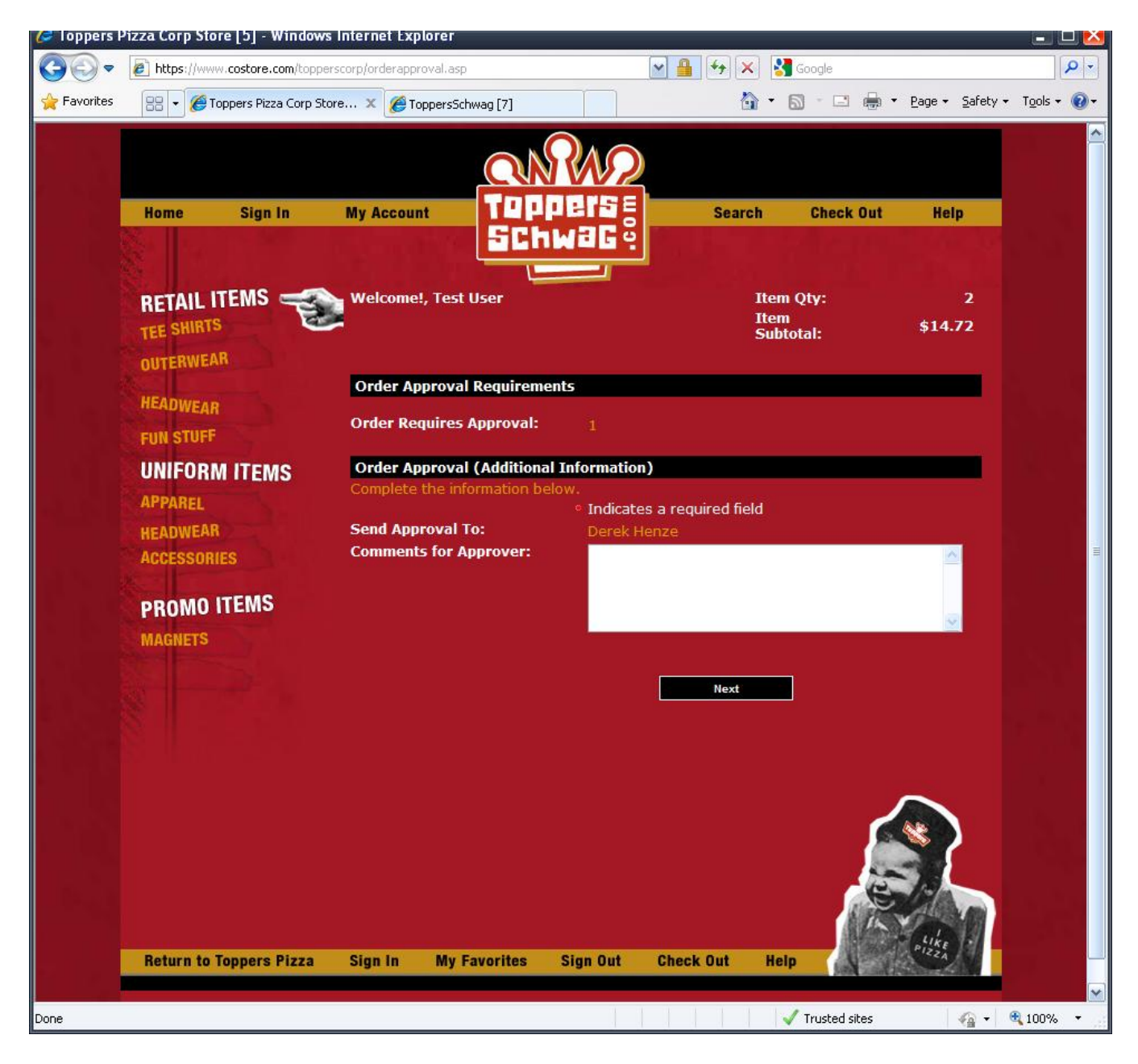

#### **ORDER PAYMENT PAGE, Continued:**

Here, you will see that your order has been submitted to Derek. You Can Click on the **"My Account"** button at the top to see your pending orders. Derek and you will receive an email for the approval process.

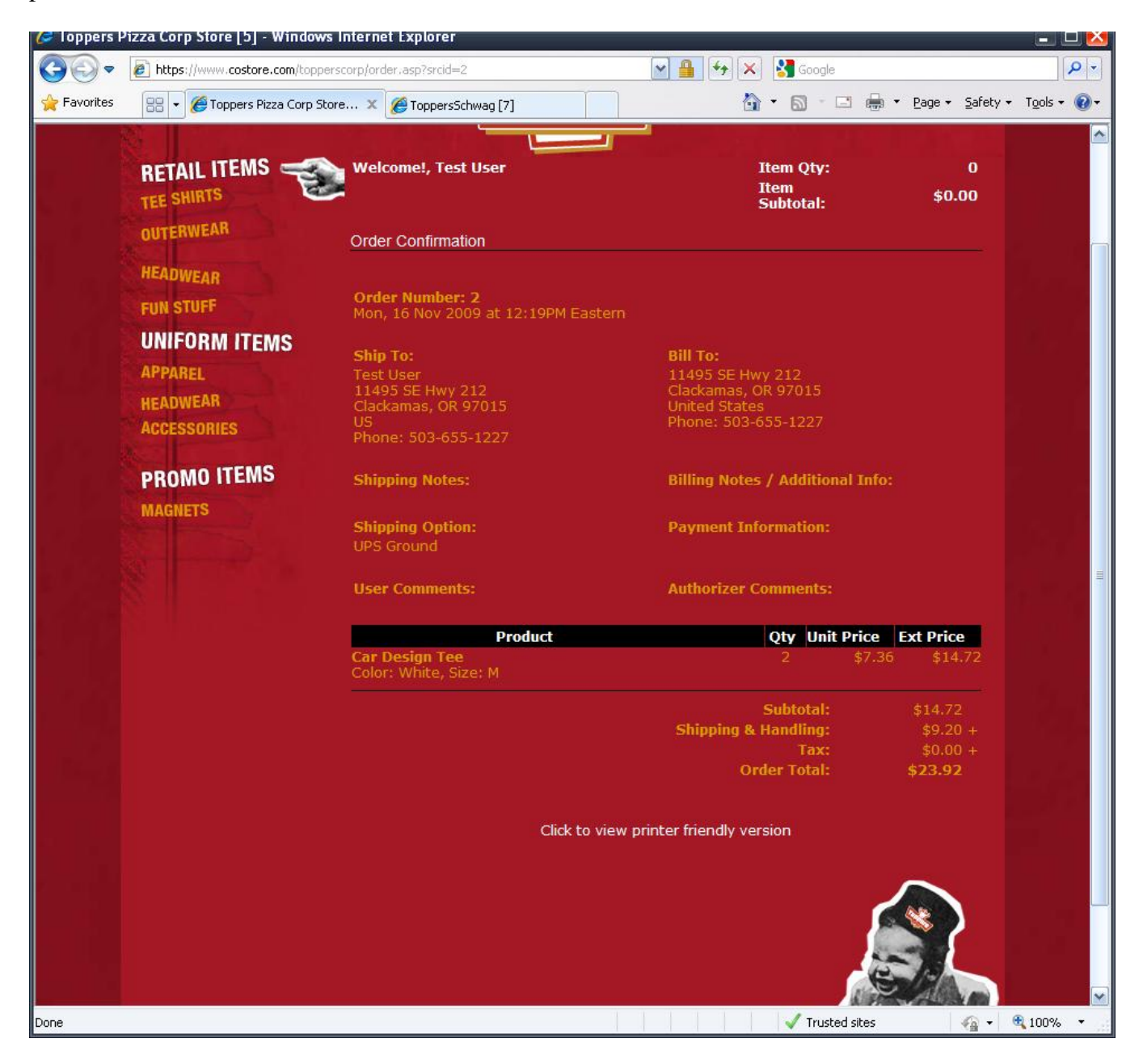

### **MY ACCOUNT PAGE**

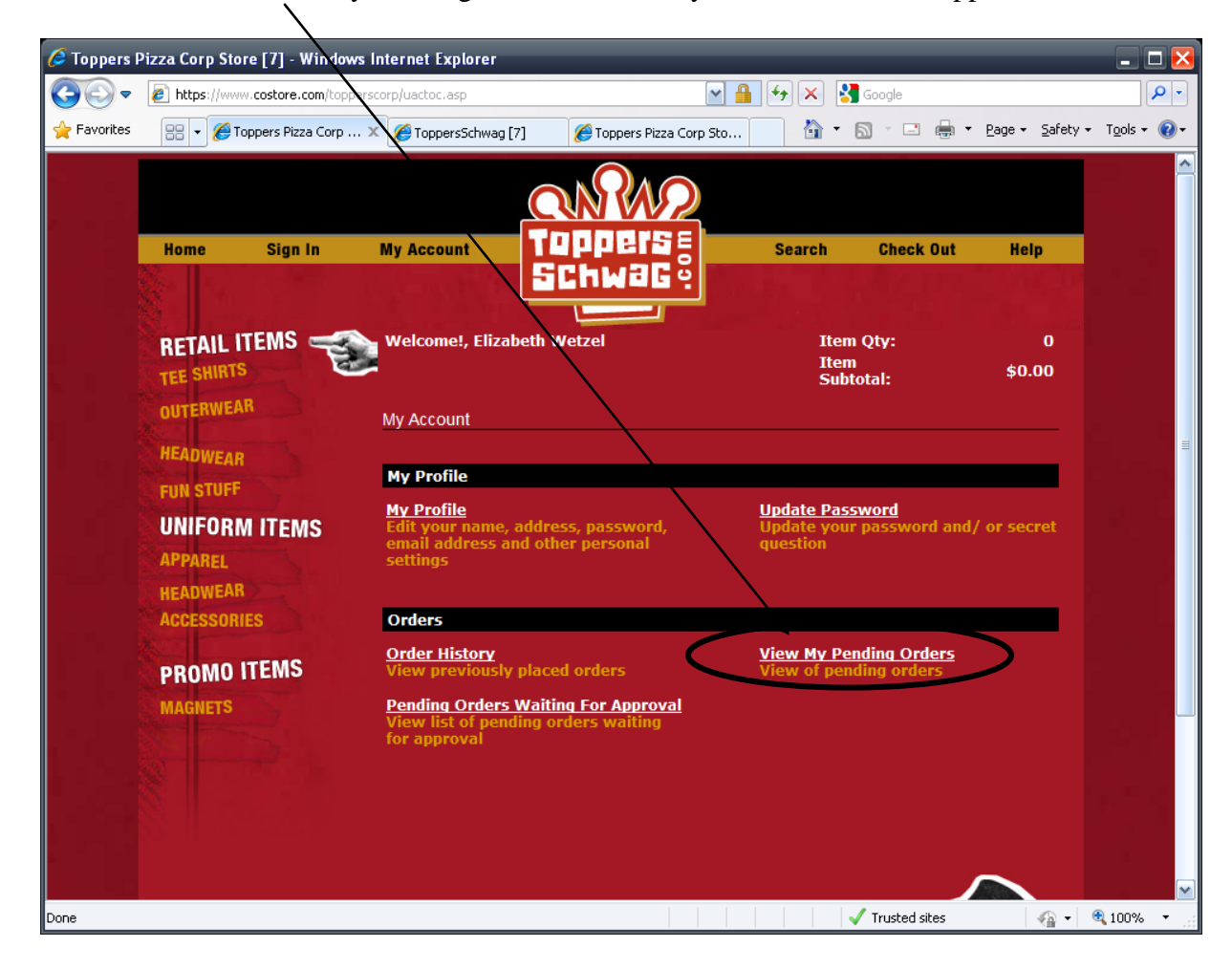

You can click on the "View My Pending Orders" to see if your order has been approved.

Derek see's your orders like this:

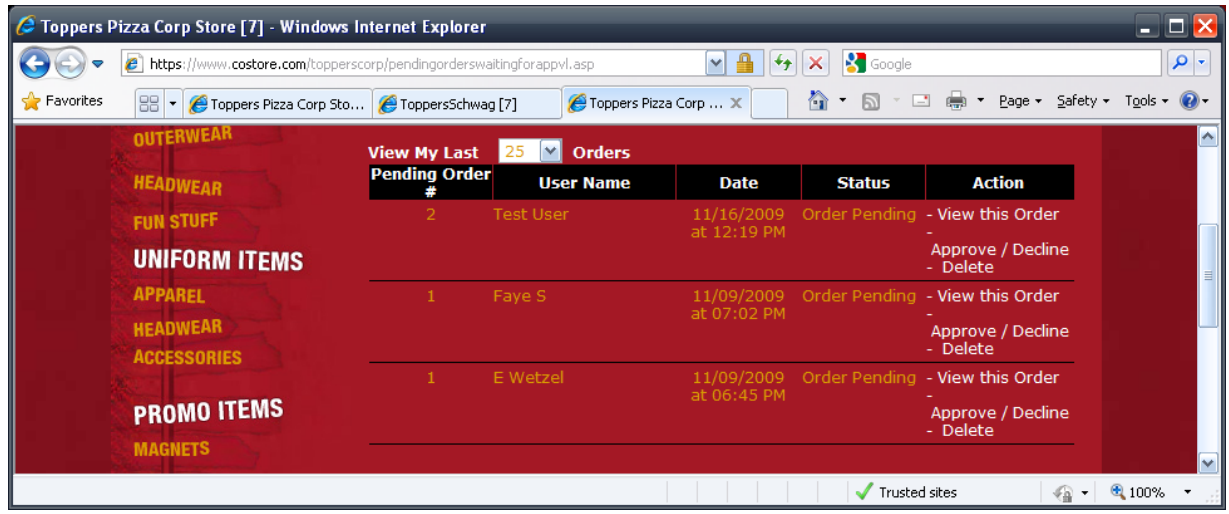

# **MY ACCOUNT PAGE, continued**

Once your order has been approved you will receive an **email**:

Your order# 2 has been APPROVED by Derek Henze and these were the comments. To complete your order please sign on to<http://www.costore.com/topperscorp>Go to My Account> Orders > View My Pending Orders. Click on the checkout link on the pending order# 2 to complete your order. If you have any questions please contact [costore@rchq.com](mailto:costore@rchq.com)

Your My Account will change to show the update with the word **"CHECKOUT"** (circled below).

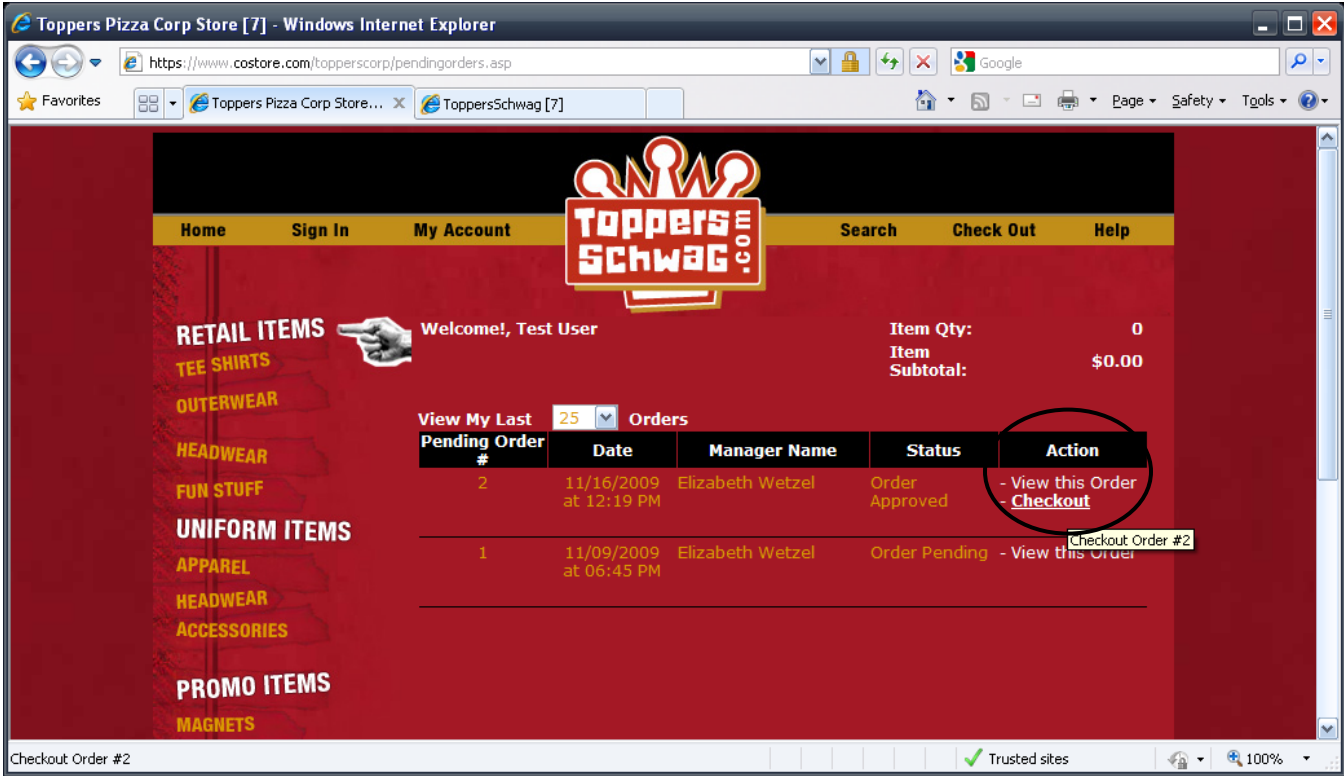

You will need to click the "**CHECK OUT**" link to be brought to your final two screens.

# **ORDER PAYMENT PAGE, Continued:**

Fill in the space below the PO # you want associated with this order. Then click "**CHECK OUT**".

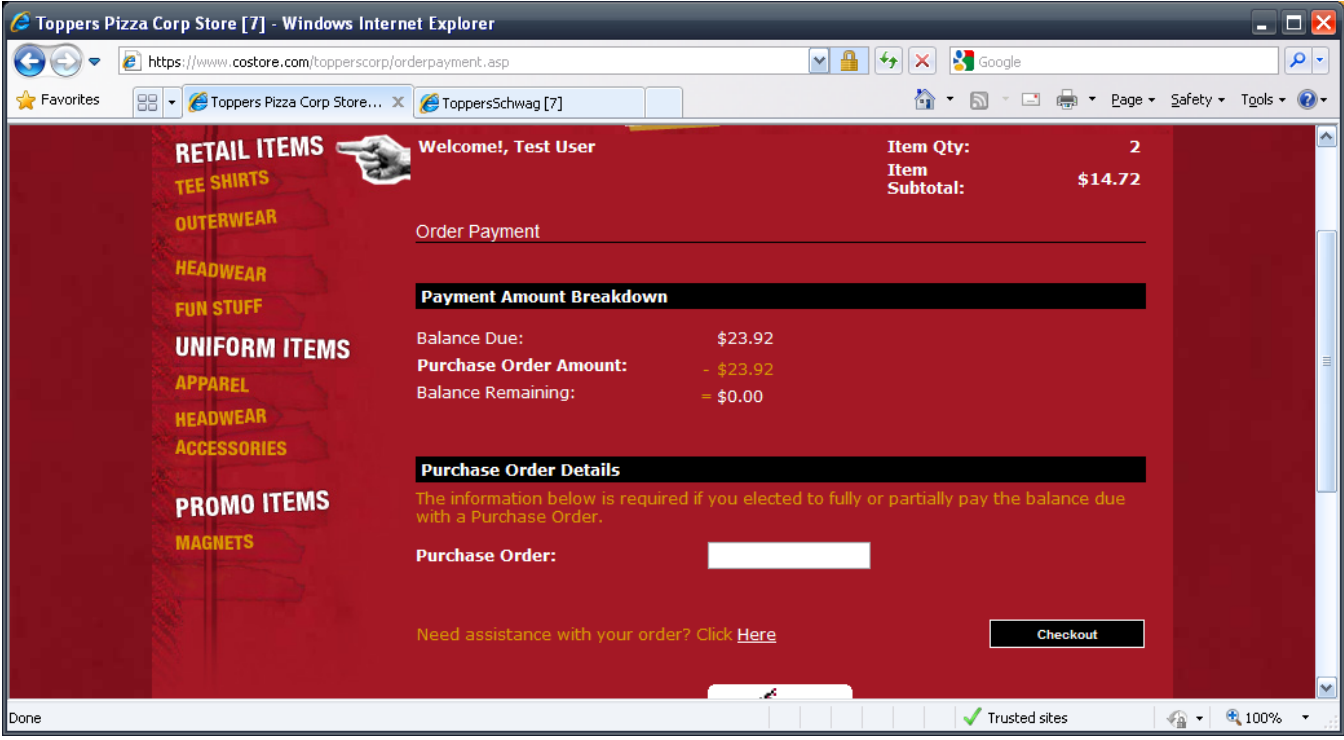

The last screen will appear and your order number will be there. You can either print your order confirmation now or you can wait until it comes into your email.

Thanks for going through this tutorial. If you have any questions, please call 800/548-1227 ext. 302.